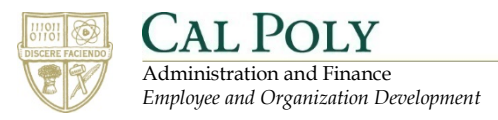

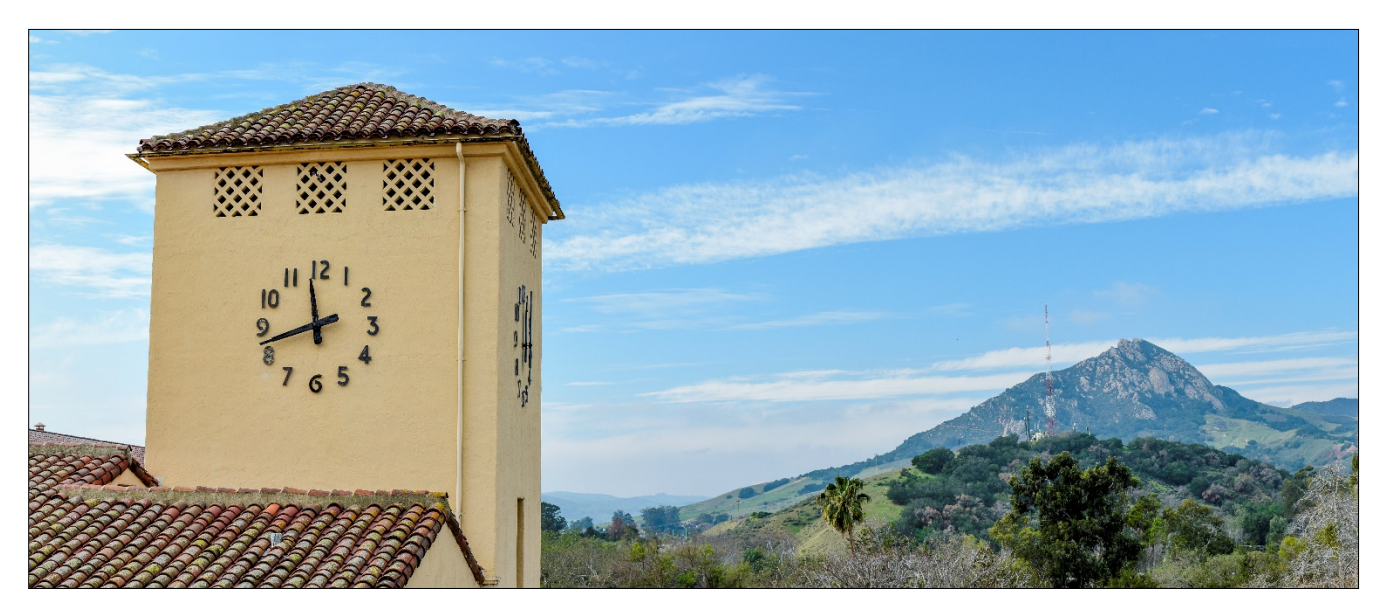

# **Cal Poly Learning Hub**

## **Table of Contents**

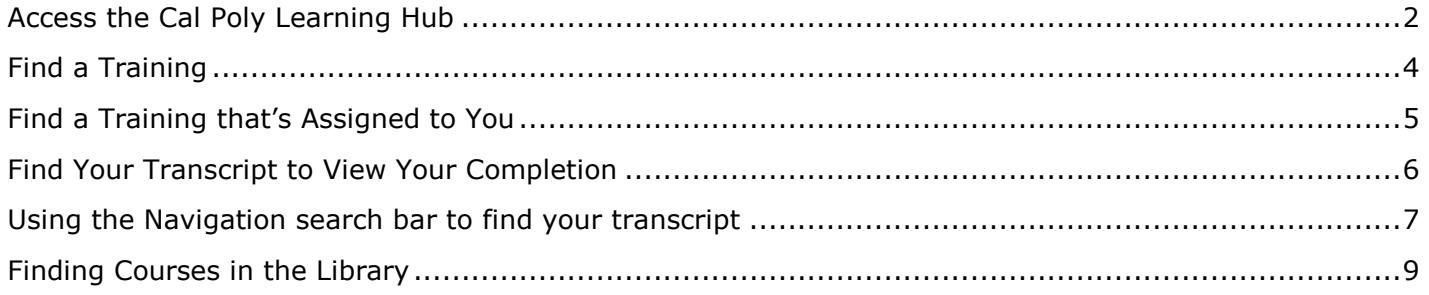

# <span id="page-1-0"></span>**Access the Cal Poly Learning Hub**

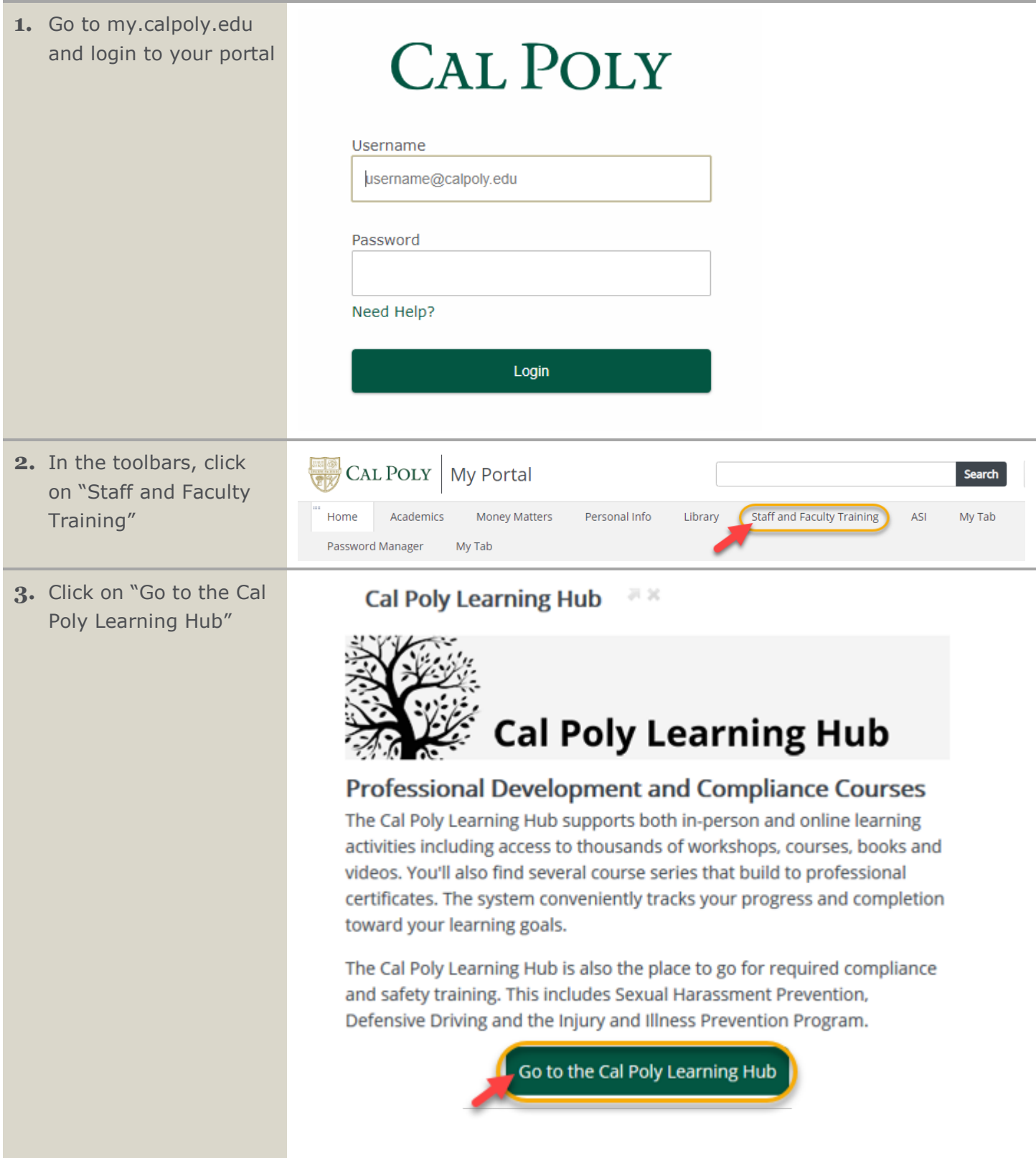

**4.** Access thousands of videos, courses, books, and in-person workshops!

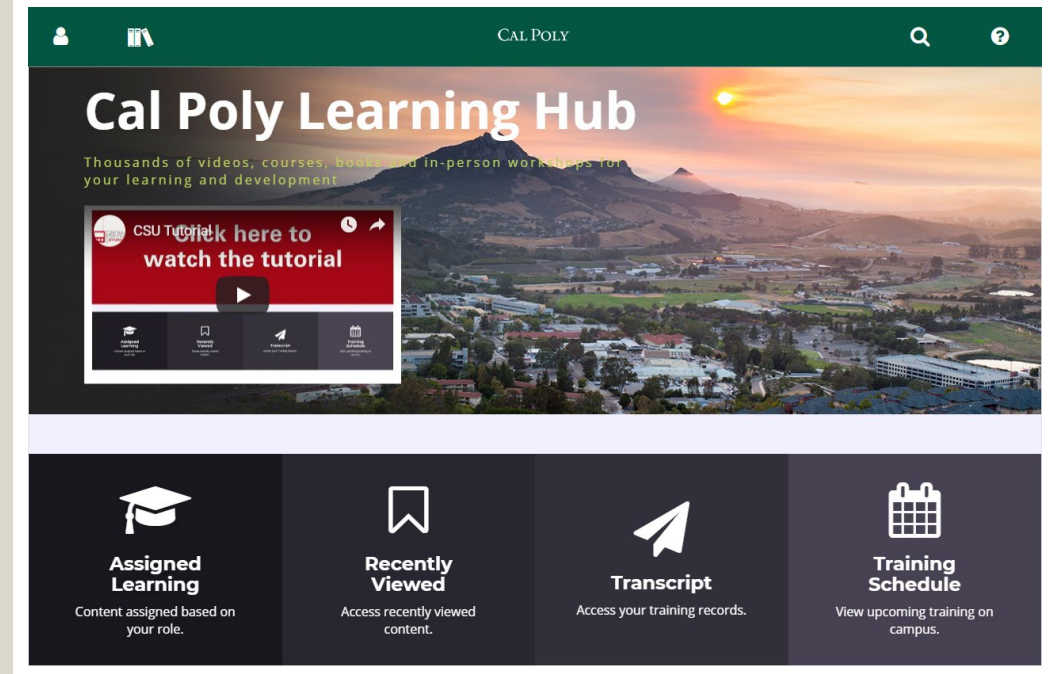

### <span id="page-3-0"></span>**Find a Training**

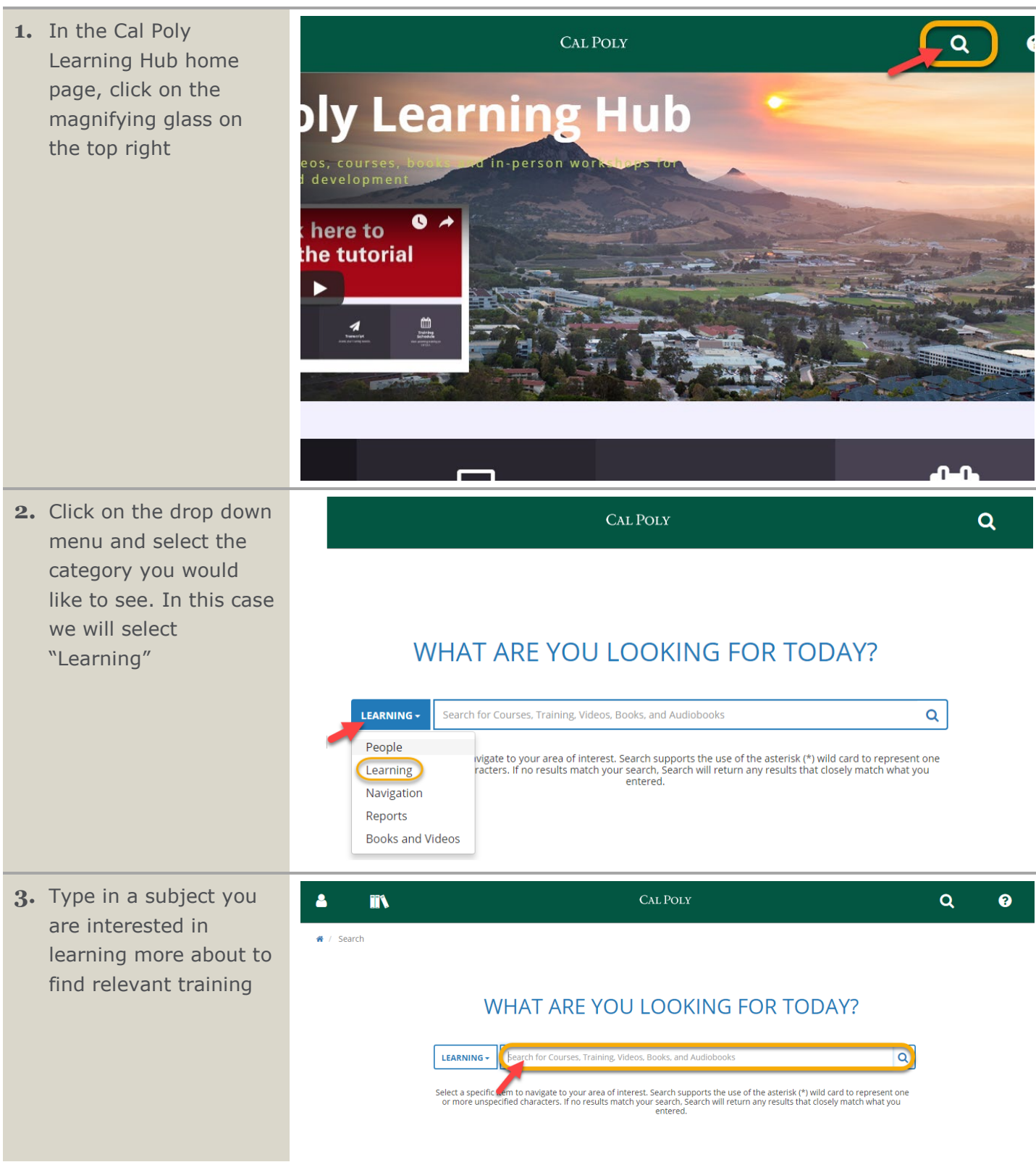

#### <span id="page-4-0"></span>**Find a Training that's Assigned to You**

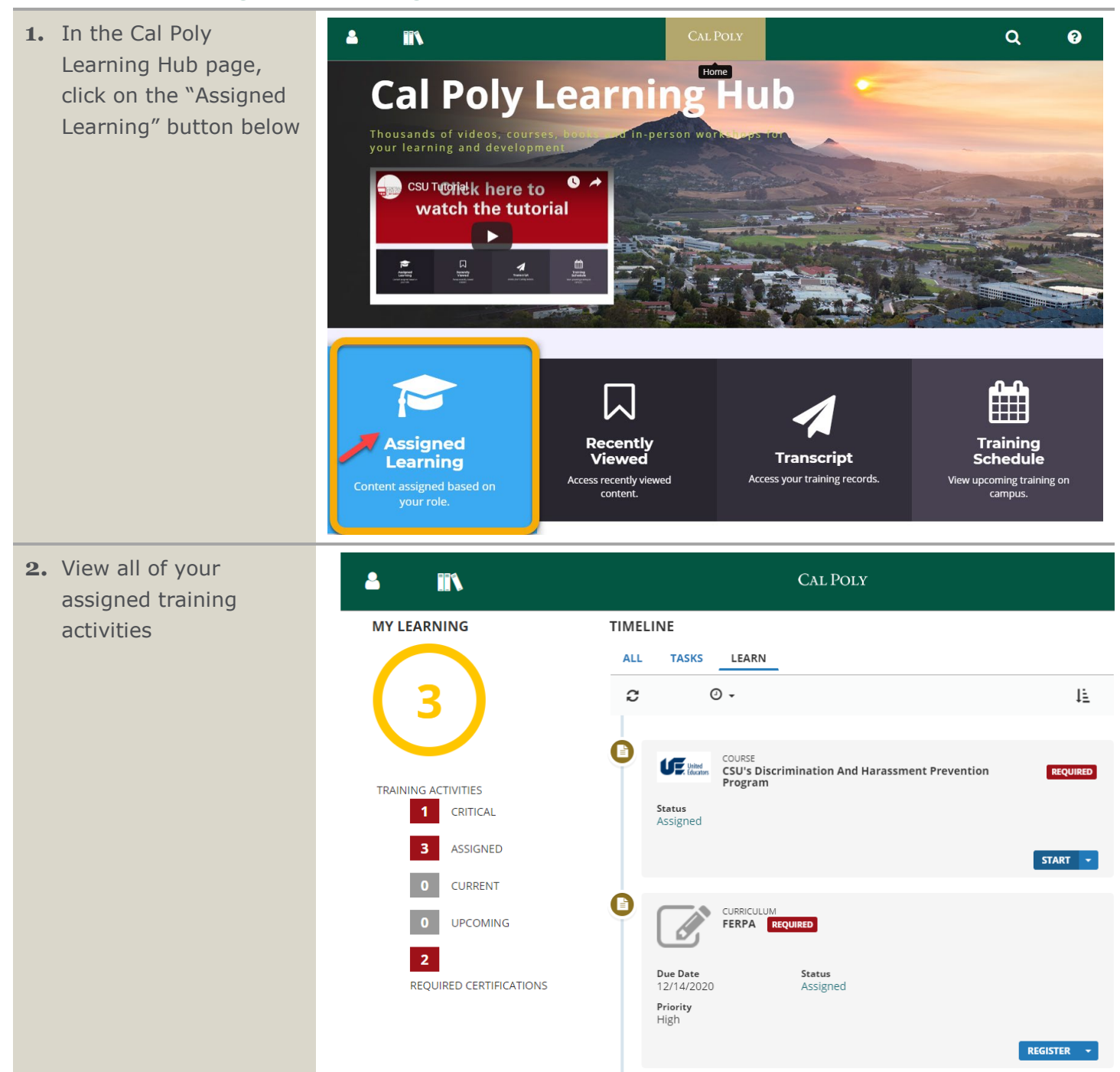

#### <span id="page-5-0"></span>**Find Your Transcript to View Your Completion**

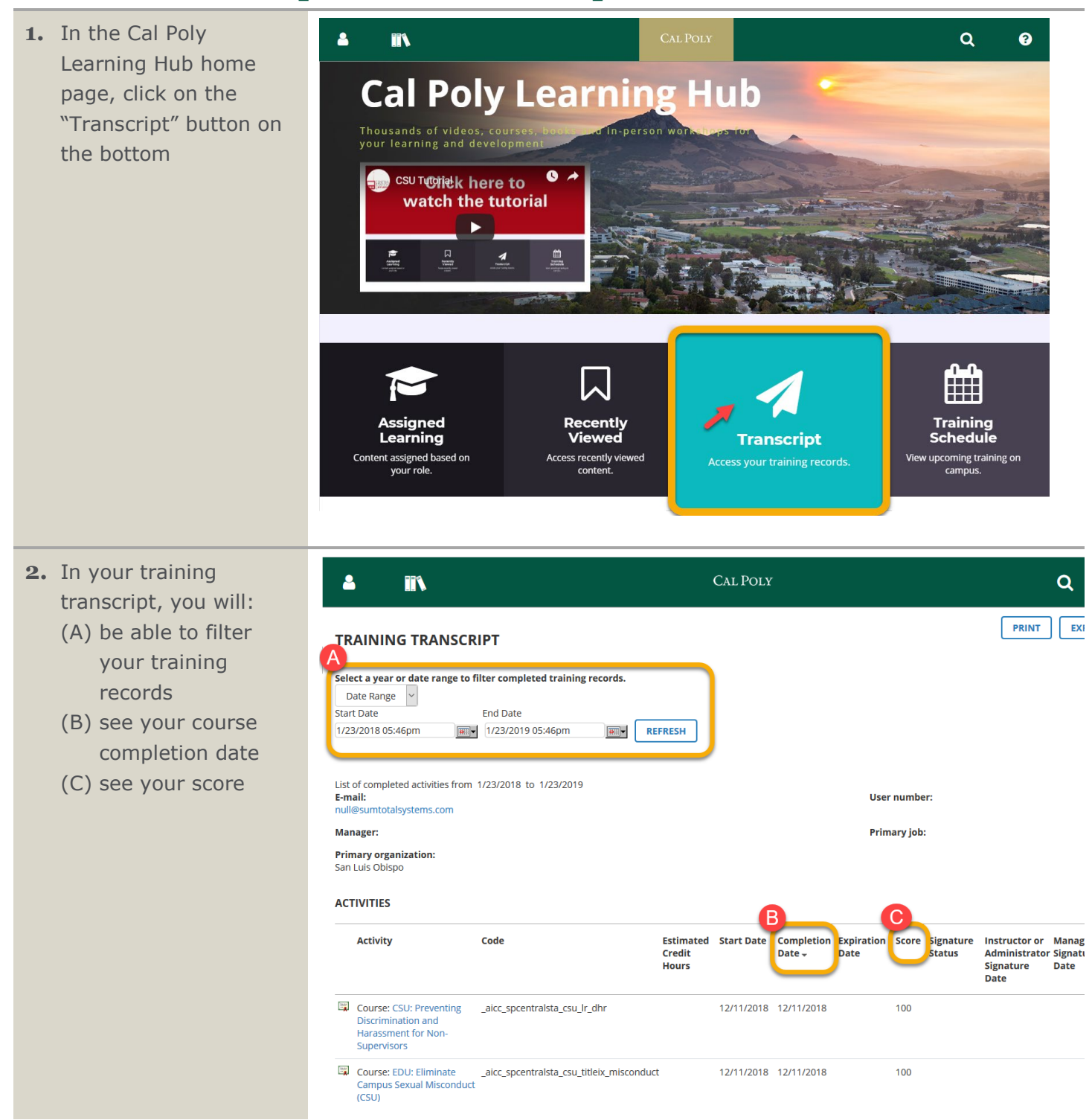

### <span id="page-6-0"></span>**Using the Navigation search bar to find your transcript**

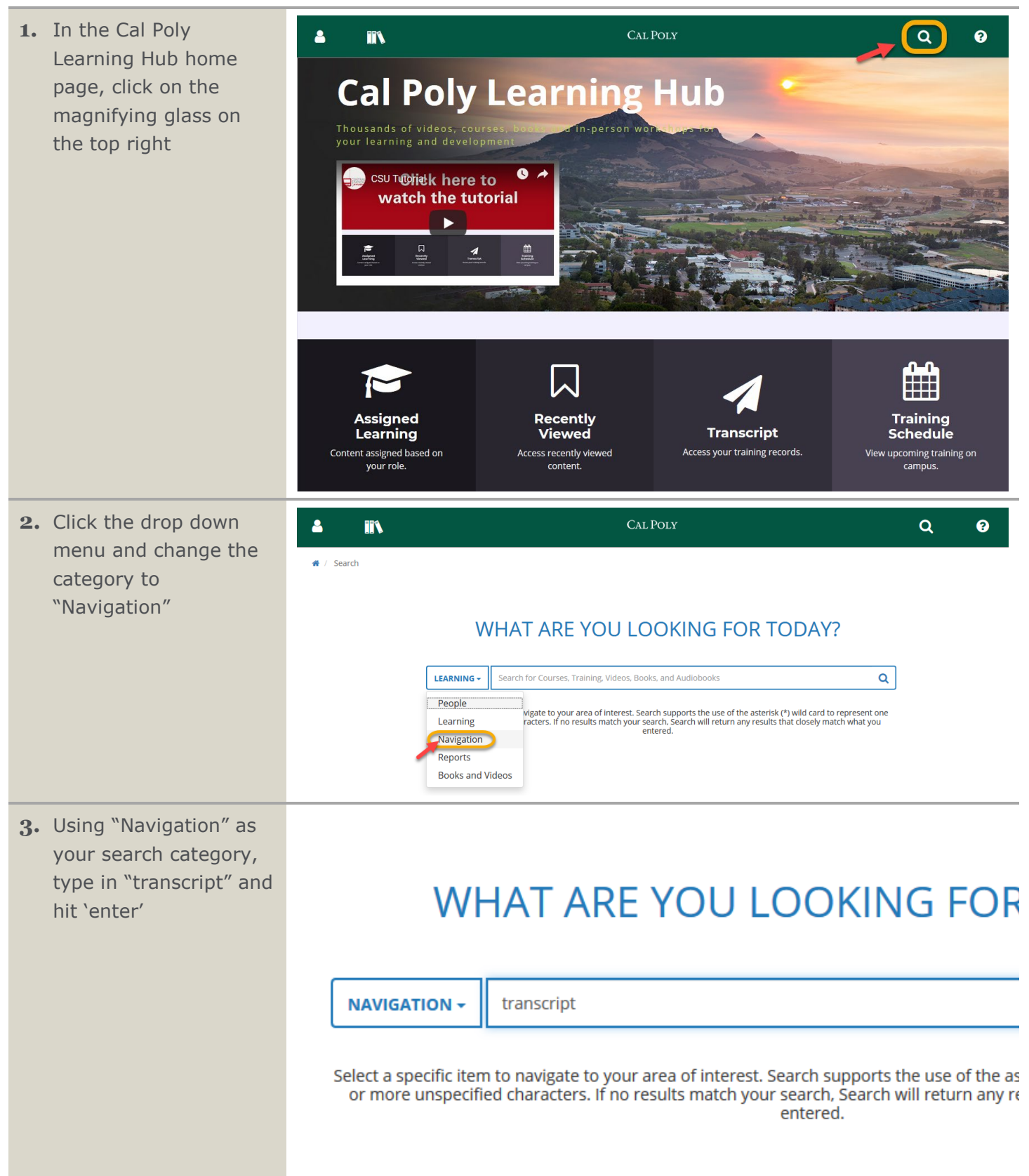

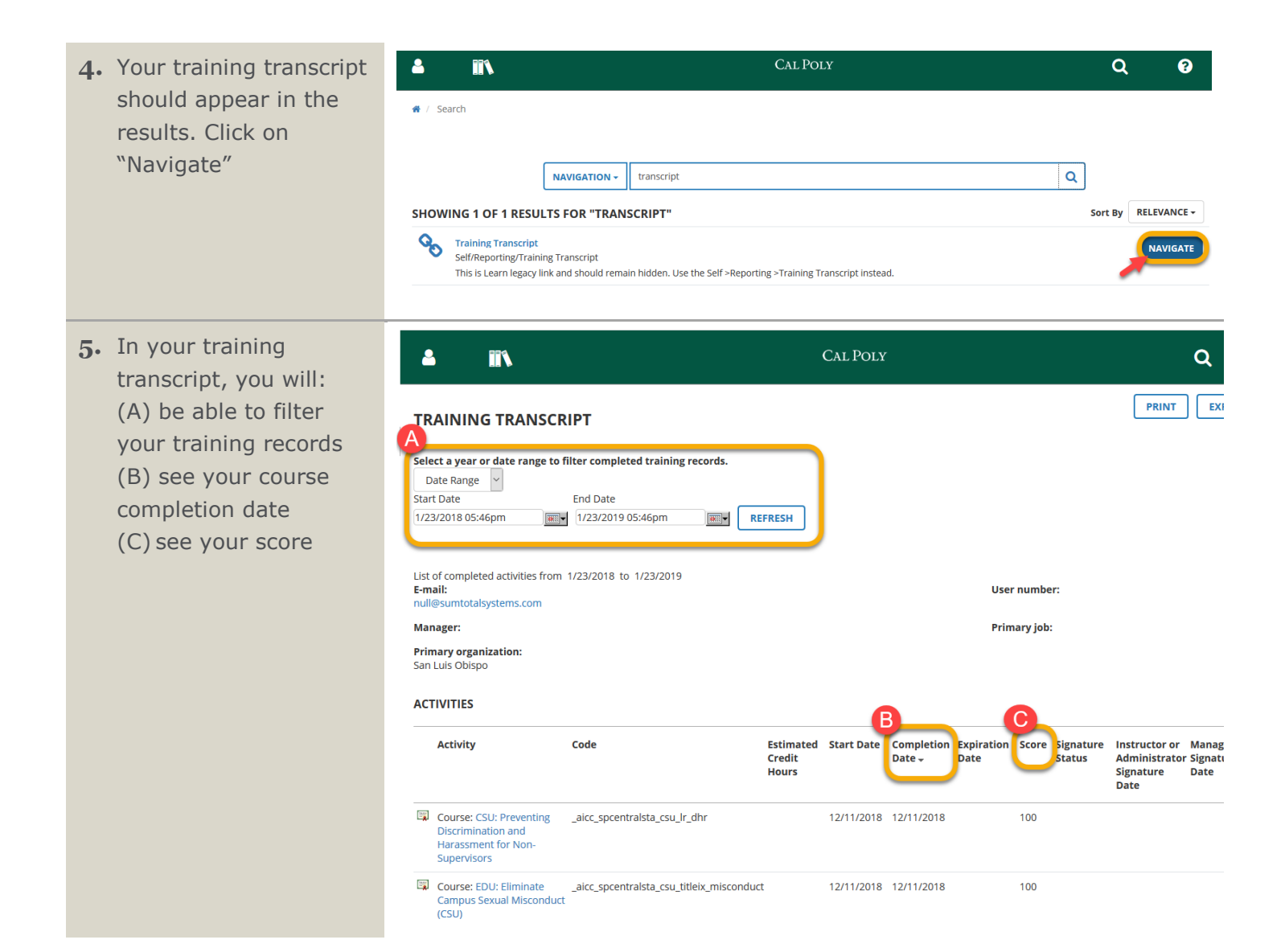

#### <span id="page-8-0"></span>**Finding Courses in the Library**

**1.** In the Cal Poly Learning Hub home page, click on the library books icon on the top left

**2.** This will lead you to a drop down menu in

> the white arrow for "Productivity & Collaboration Tools"

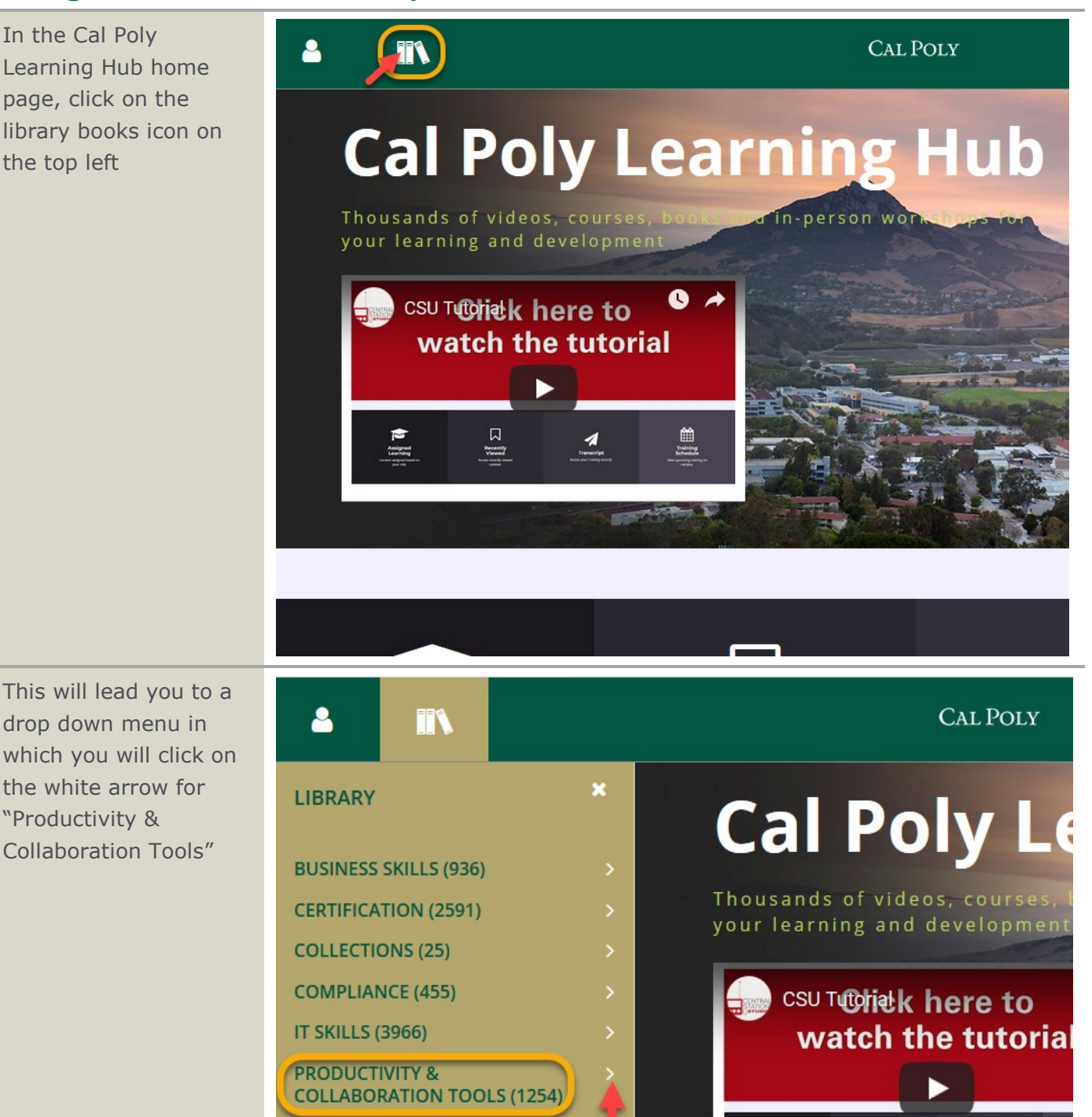

**3.** Click on the white arrow for the training you want to learn more about. In this case we will choose "Microsoft Office 2016"

ı

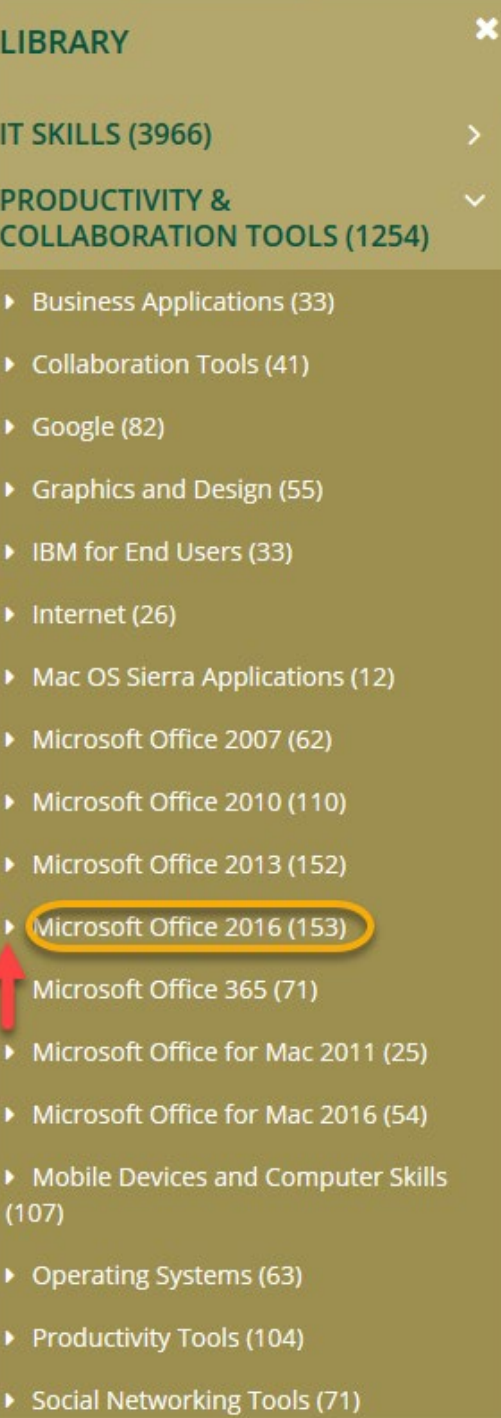

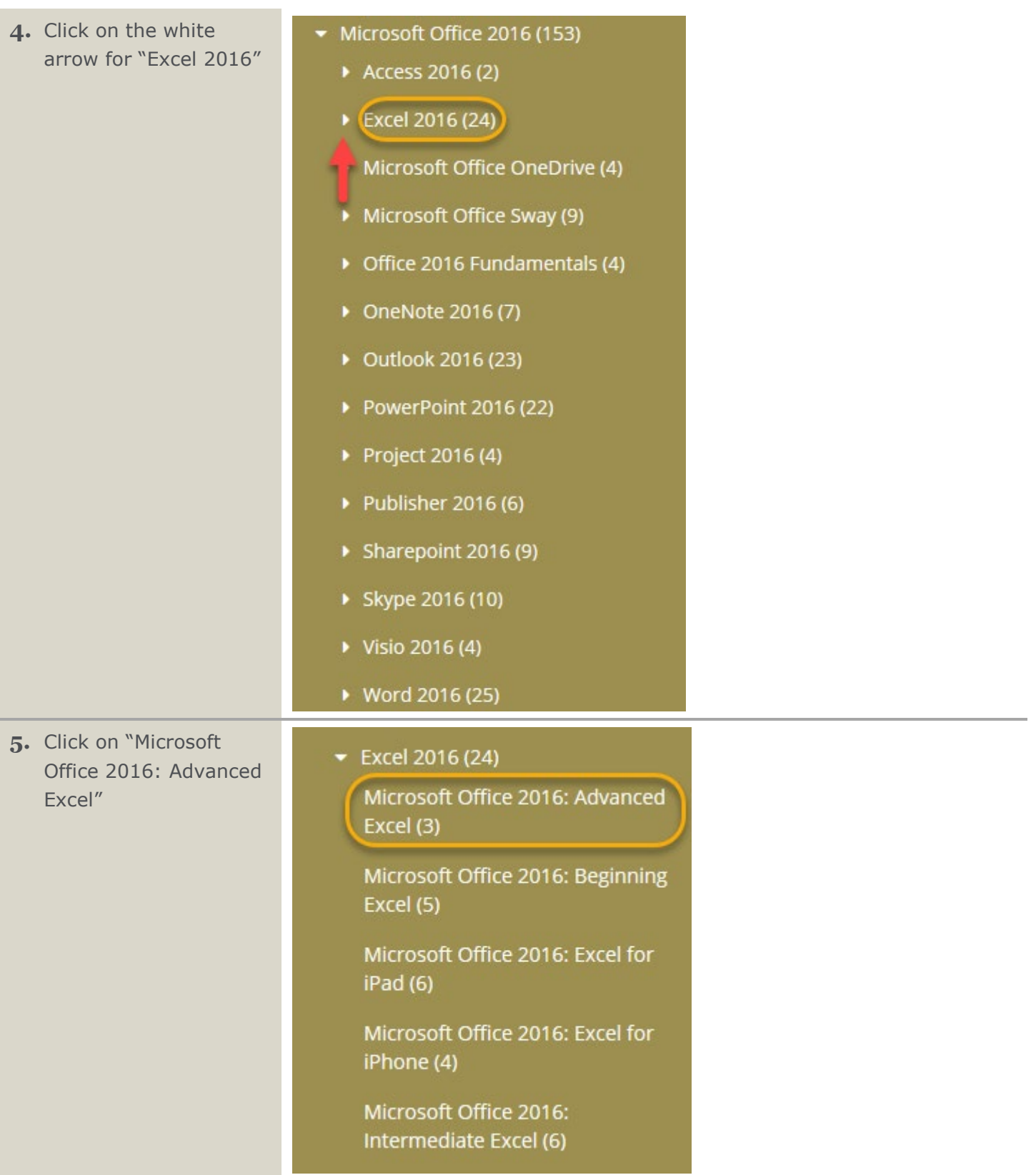

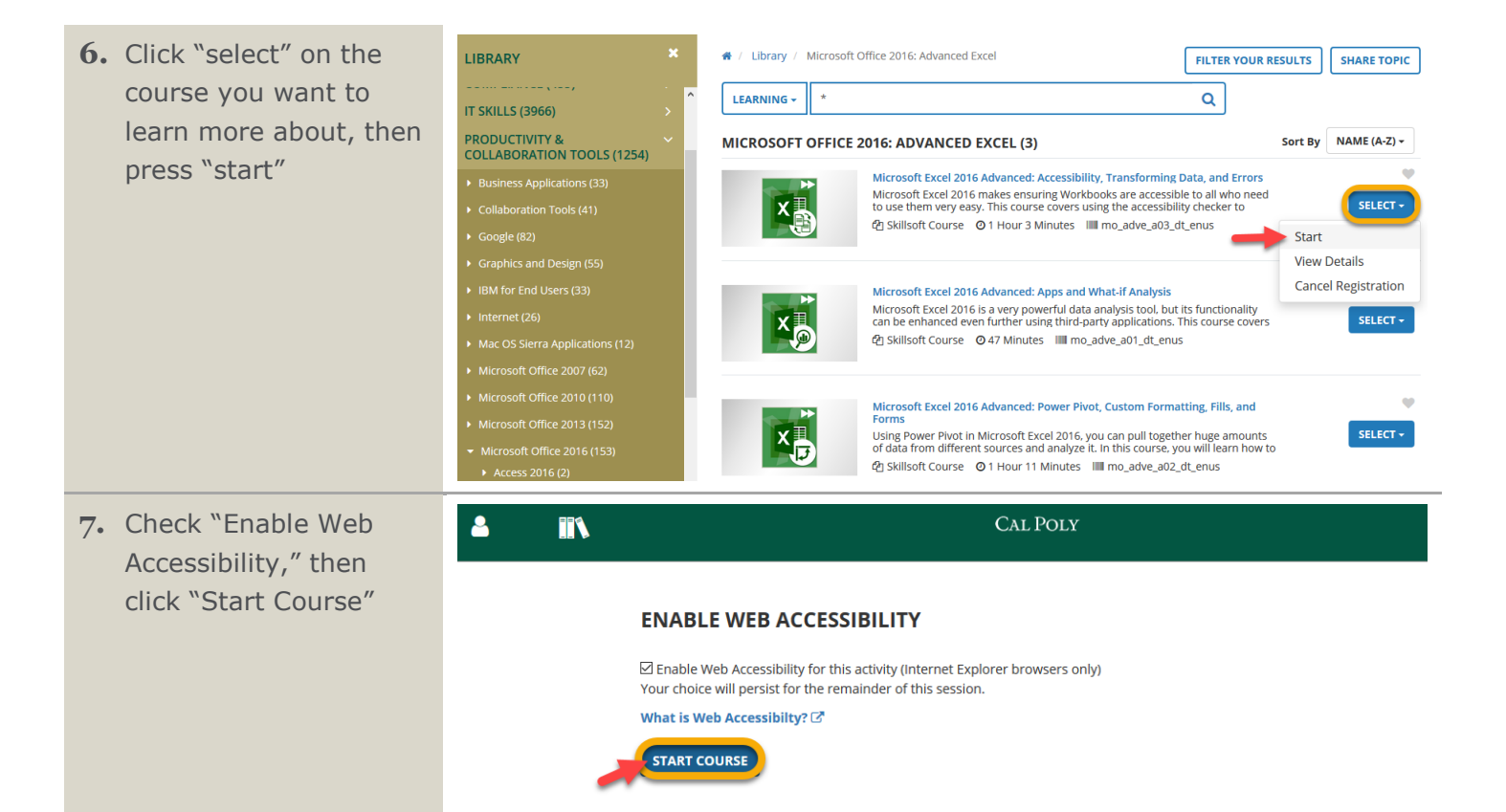